# Patient User Guide Virtual Visits

Virtual Visits uses live videoconference technology to connect you to your clinician. After your virtual visit has been scheduled, be sure to complete the following steps before your appointment. Note: You must have a MyChart account in order to complete a Virtual Visit. If you do not have one, please contact your practice.

# Prepare for your visit

### 1. Download the MyChart and Zoom applications

On your mobile device, navigate to the Apple or Google Play stores to download these two applications to your device.

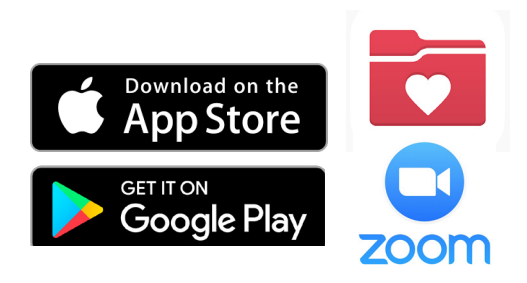

## On the day of your visit

1. Sign into your MyChart Account and Complete your Pre-Visit Validation 15 minutes prior to your Appointment

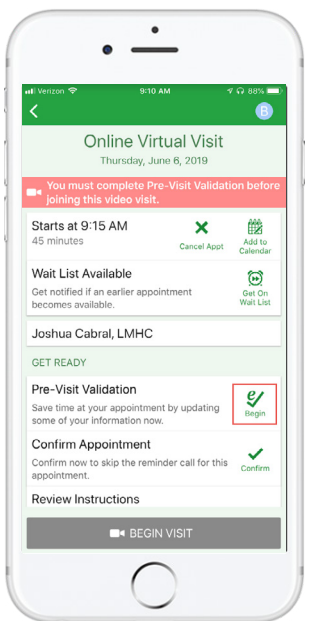

#### 2. After Pre-Visit Validation is complete, you will have the option to complete your co-pay.

If you choose not to pay, your practice will send you a bill.

### 3. Click the Begin Visit button

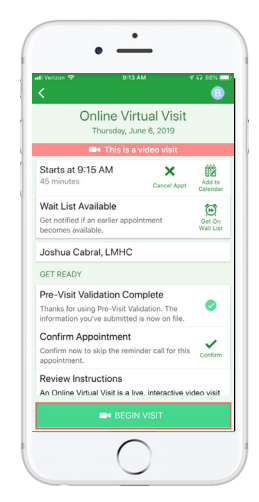

#### 4. You will be directed to the Zoom app. Once there, click "Join Meeting"

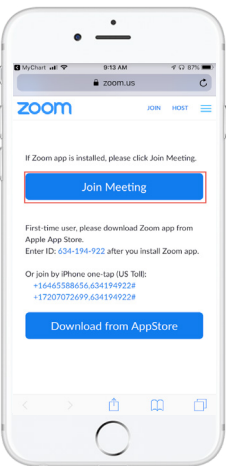

You will be directed to the "waiting" screen. You will not need to sign in as the host. Your provider will complete this task.

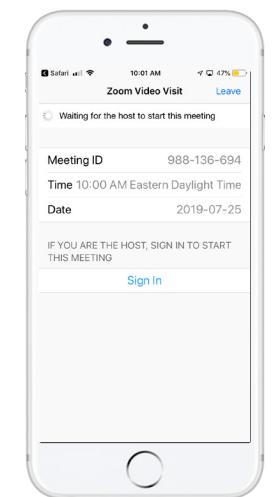

Need Help? Please contact your practice directly at